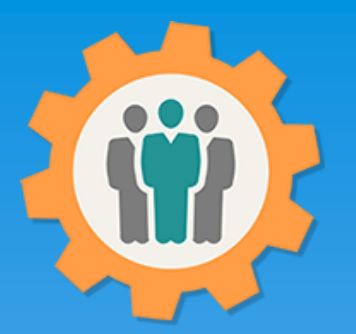

# OurChapter.org

Keep track of your Membership Dues.

This presentation will show you how to use the "Dues" function for this Website.

- You can quickly indicate which members have paid their dues.
- You can select individual members or all at once.
- Dynamic search function to find your members is the list.
- You can allow members to pay their dues in advance or lifetime dues.
- Optional will add an entry into your finances for these dues.
- The system will automatically create groups to send emails to only dues members.
	- Selected by current or last and current years.

#### Don White – April 13, 2022

Designer and developer of YoungEaglesDay.org, EAABuildersLog.org and FlyingStart.org websites. \*\* We do not distribute, market, sell or use your information outside of this website in any way. All member and chapter information is kept confidential to that chapter and/or organization.

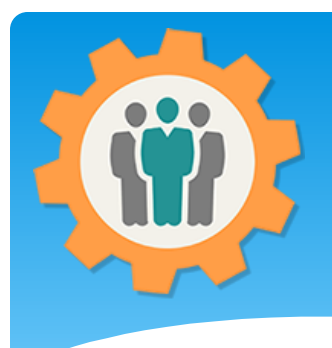

## Dues – First Login.

ur Chapter Management Websit

**1.** Use the "Login" link at the top right to Login into the website.

**2.** Fill out your email and password and click the "Login" button in the window box.

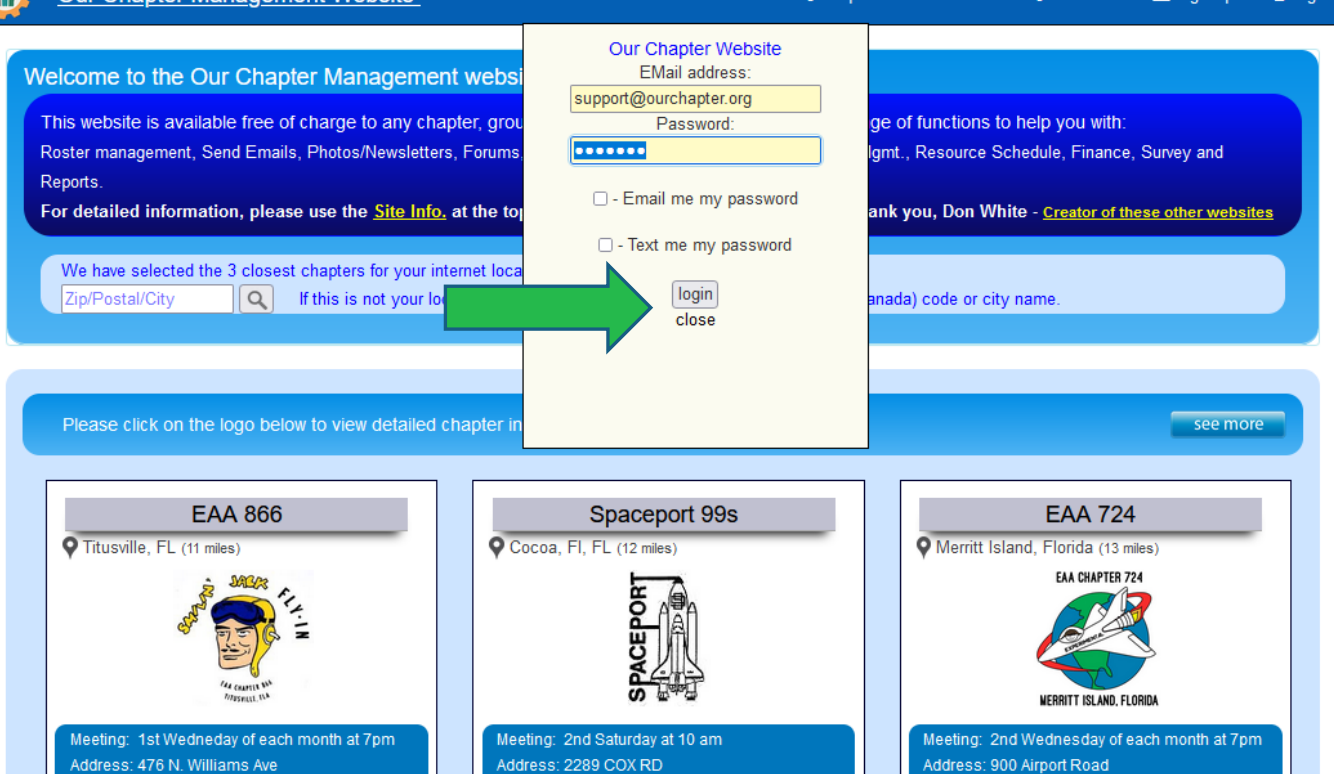

 $\mathbf{\Omega}$  Heli

 $A$   $\Omega$ ito

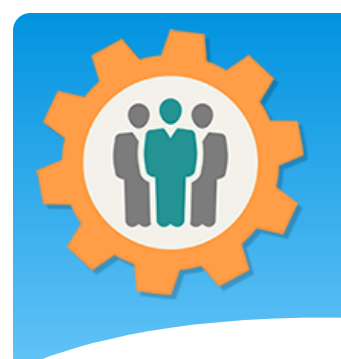

### Dues – Membership

**1.** You can manage your membership dues by clicking the "Dues" icon.

**2.** The Dues updates will provide reports and will update your Member Roster.

**3.** Make sure you fill in the information on the "Dues" tab on the "Chapter Setup" link. If you are an administrator, you can do this by clicking the "Chapter/Group" name.

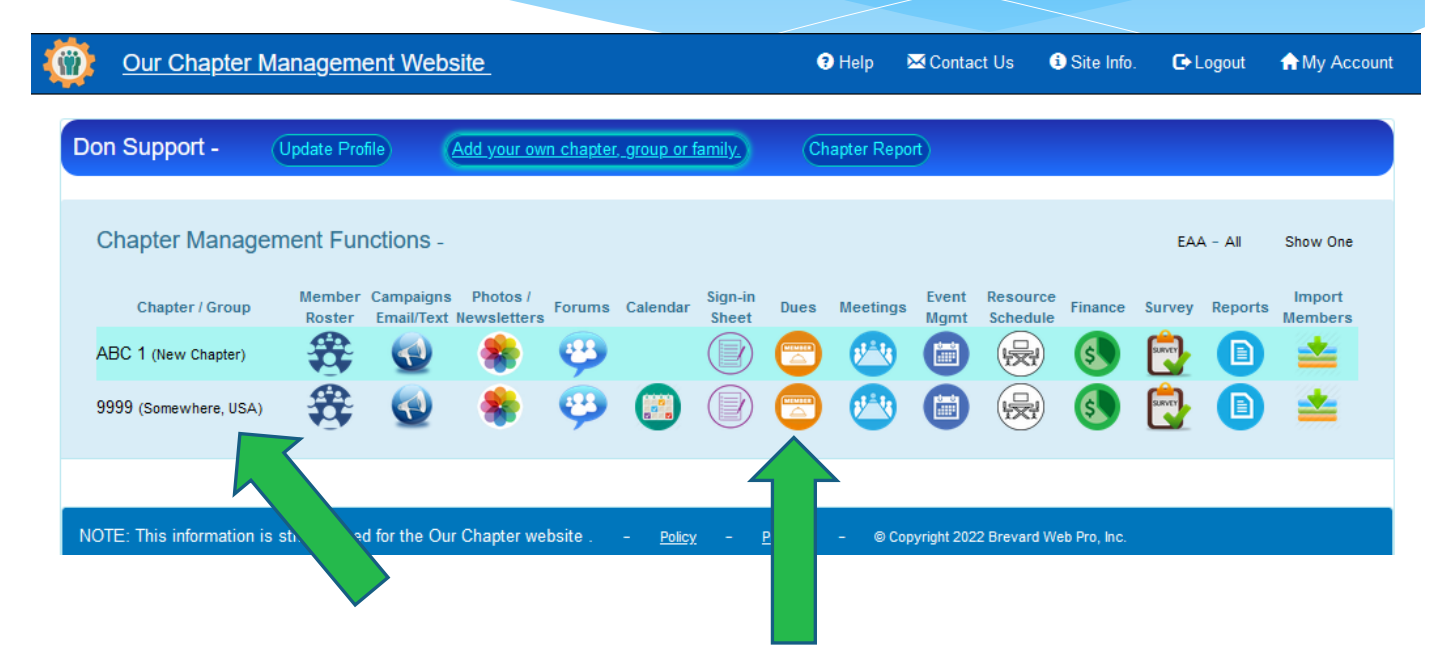

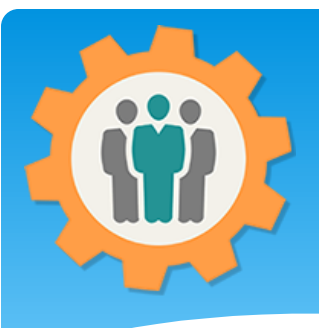

**1.** Your member list will be displayed. You can change your "Default Paid on" date before you select the "Dues Type".

**2.** Let's start by selecting the "Dues Type" for a member and selecting it, ex: "Cash Family".

# Dues – Dues Type

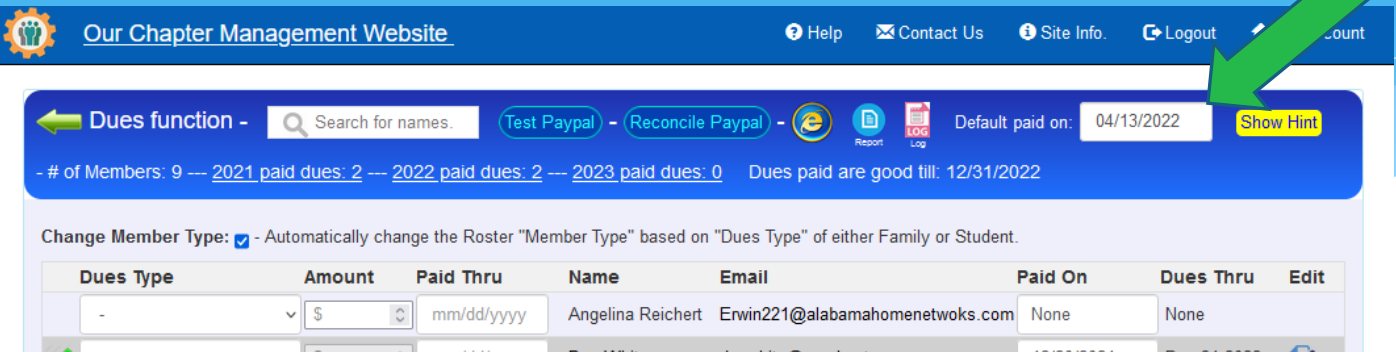

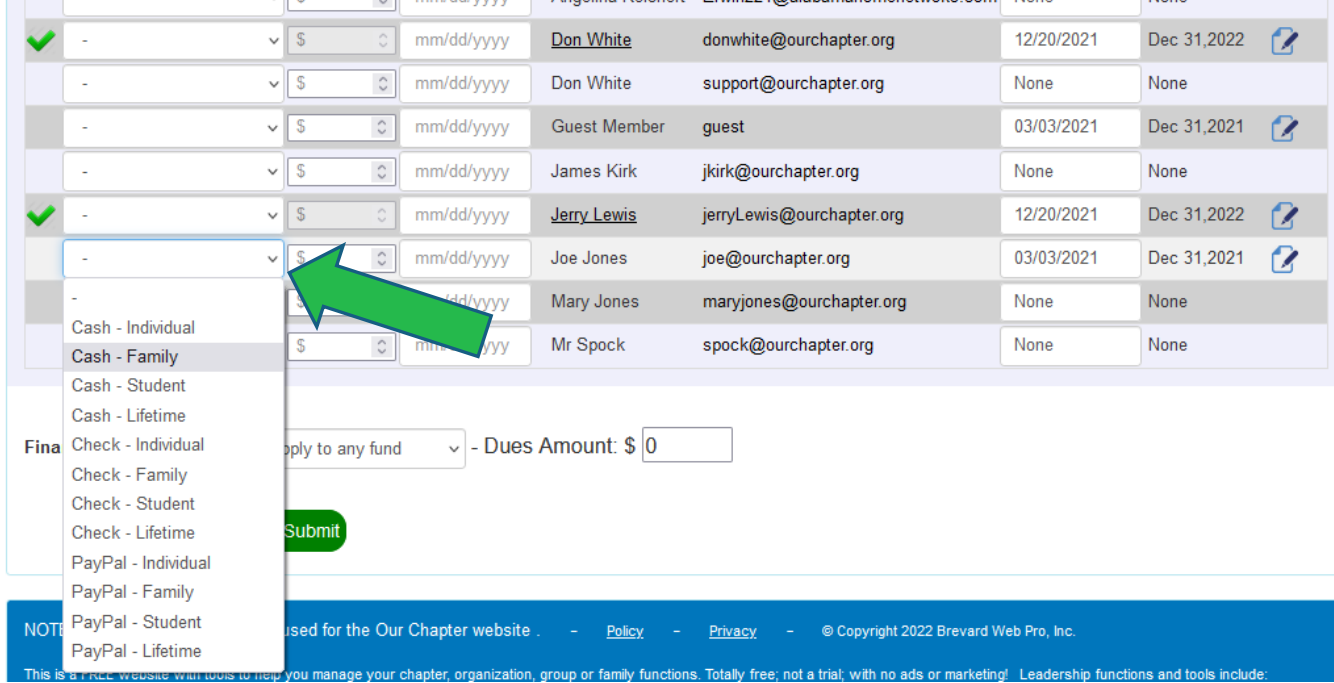

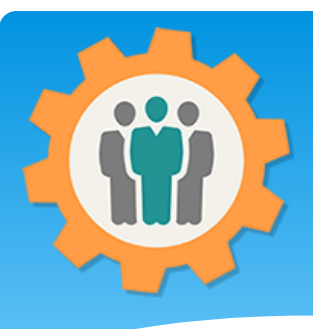

### Dues – Do all members

**1.** This will change three of the fields for that member:

- Dues Amount.
- Paid Thru Date
- Paid On Date
- Total Dues (bottom)

**2.** If you have a "Finance Fund" created, you can select that fund and it will automatically create an entry for these dues.

**3.** You can do all of your members this way before clicking the "Make Dues Changes" button at the bottom.

**Our Chapter Management Website**  $\Theta$  Help **M** Contact Us **O** Site Info. **C**+ Logout **A** My Account Dues function -(Test Paypal) – (Reconcile Paypal Default paid on: 04/13/2022 Search for names. **Show Hint** # of Members: 9 --- 2021 paid dues: 2 --- 2022 paid dues: 2 --- 2023 paid dues: 0 Dues paid are good till: 12/31/2022

Change Member Type: n - Automatically change the Roster "Member Type" based on "Dues Type" of either Family or Student.

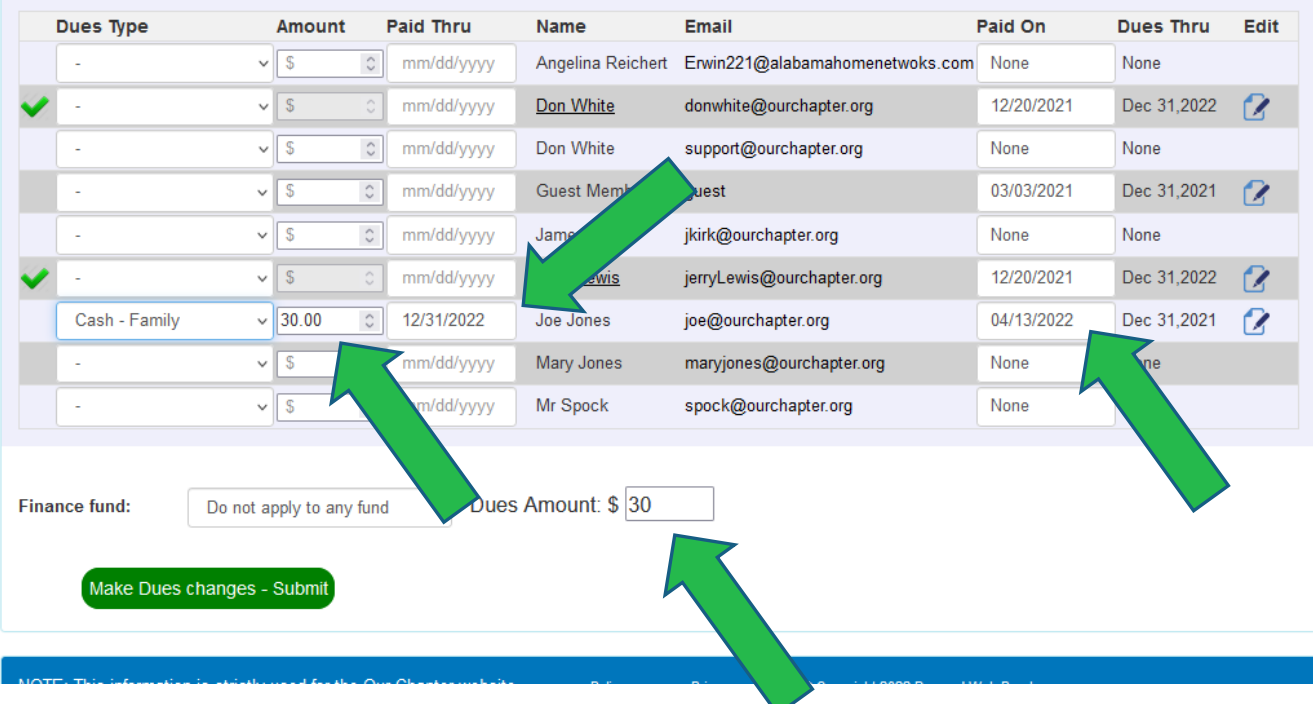

# Dues – Filter names/emails

**1.** You can dynamically filter your member list by entering the first few characters of either the member name or email. This will hide all members that do not have a "jon" in them.

**2.** Once you select the "Dues Type" for that member, just clear out the Search field to restore all members.

**3.** You can do all of your members this way before clicking the "Make Dues Changes" button at the bottom. All of your entries will be processed.

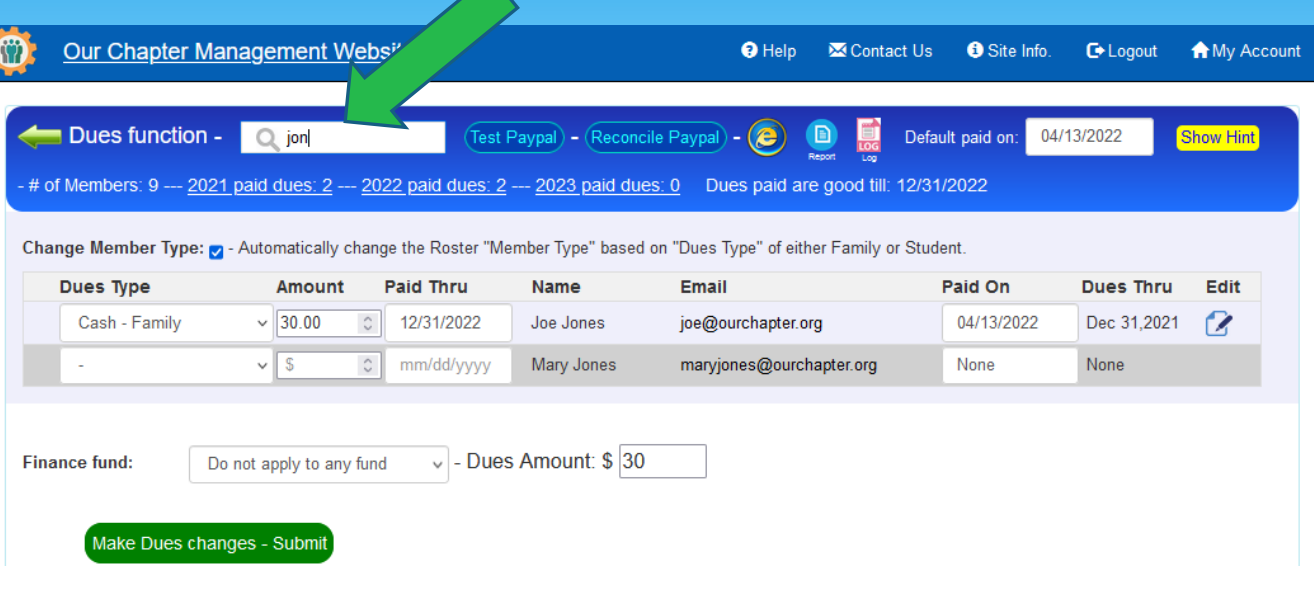

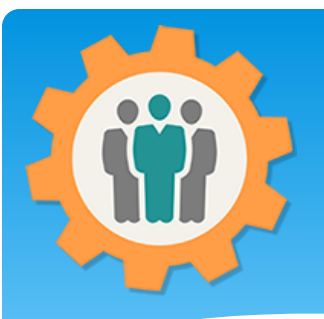

# Dues – Filter names/emails

**1.** Two types of Dues Reports are available. You can see which members paid for 2021, 2022 or 2023 on the bottom header links.

**2.** There is also a "Report" icon at the top. We will show you an example on the next page.

**3.** Example of the first type of report. Please note the Hint in yellow for dues history for that member..

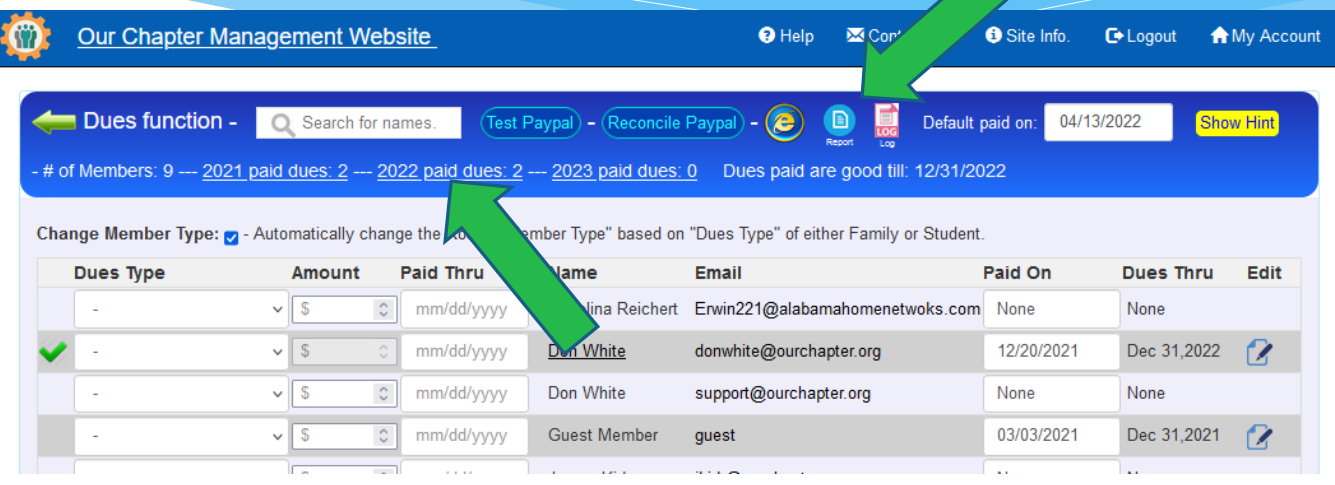

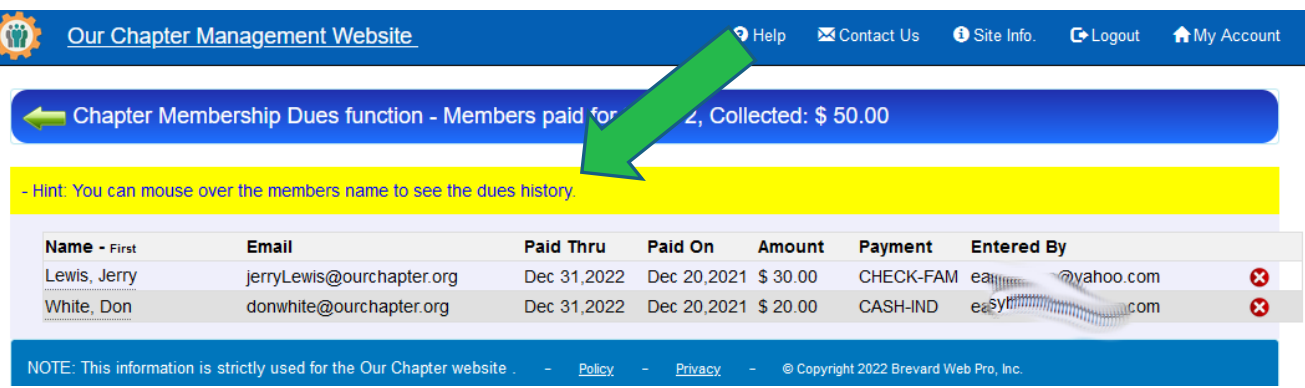

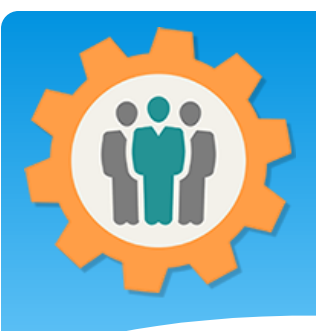

# Dues – Report – PDF file

**1.** The "Report" icon will allow you to specify your report options:

- Dues Paid for
- Sort by
- Include Address, City

**2.** Select your options and process the "Create PDF" button on the right.\

**3.** Example of this PDF report is at the bottom on this page.

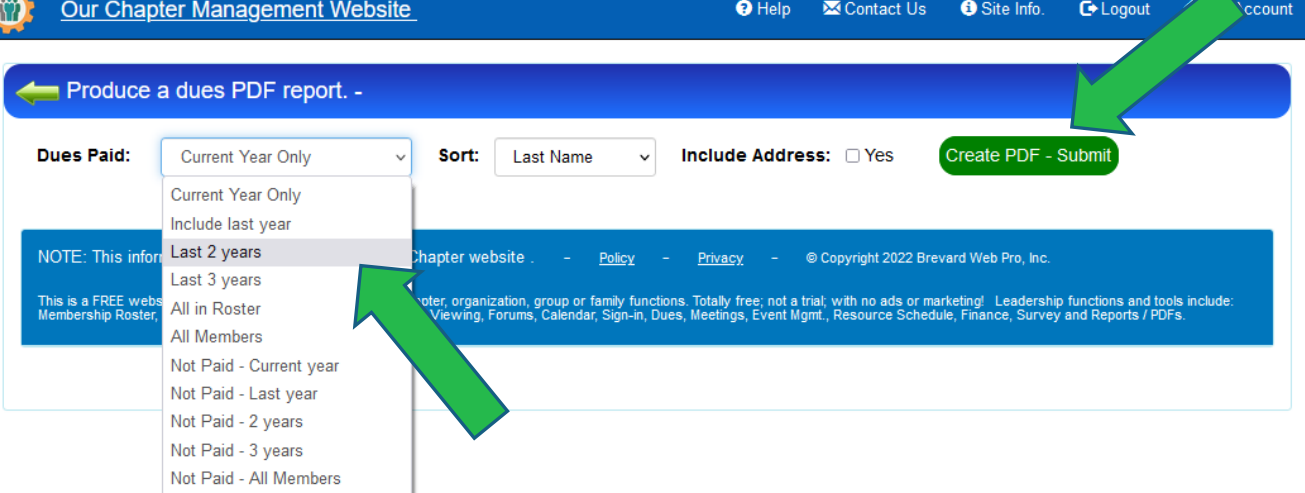

#### Sample PDF Dues Report

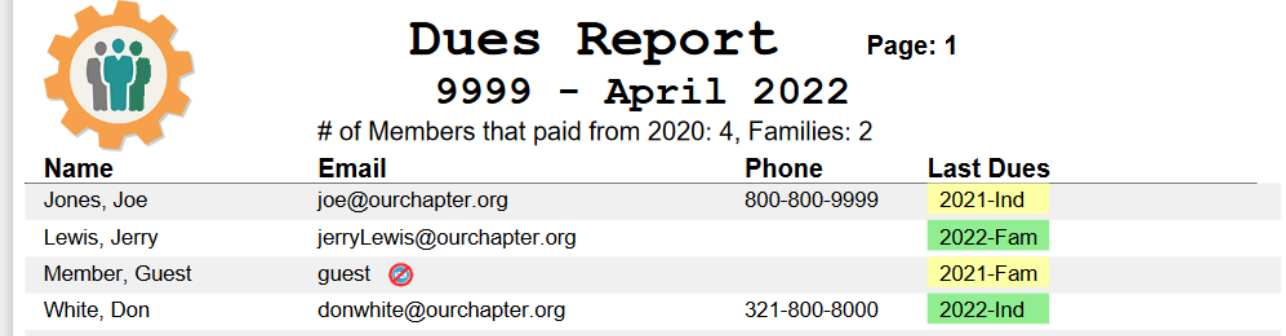

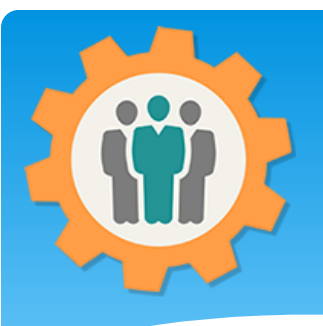

## Dues – PayPal options

**1.** If you entered the PayPal button code on the Setup – Dues tab, these two button will display.

- **Test PayPal**
- Reconcile PayPal

**2.** Below is your working "PayPal" Donate button. These dues will only go directly into your PayPal account.

**3.** The "Reconcile PayPal" button will display instructions on how to create an export file to upload into this Dues function.

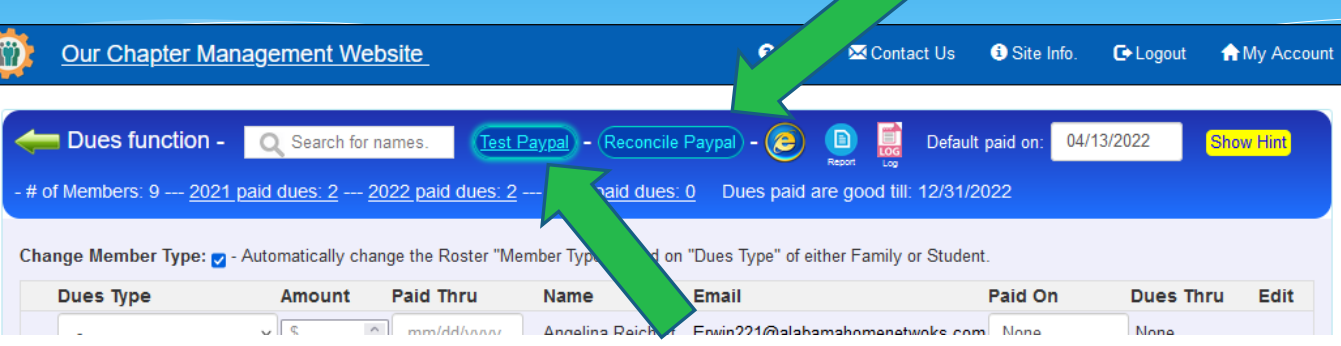

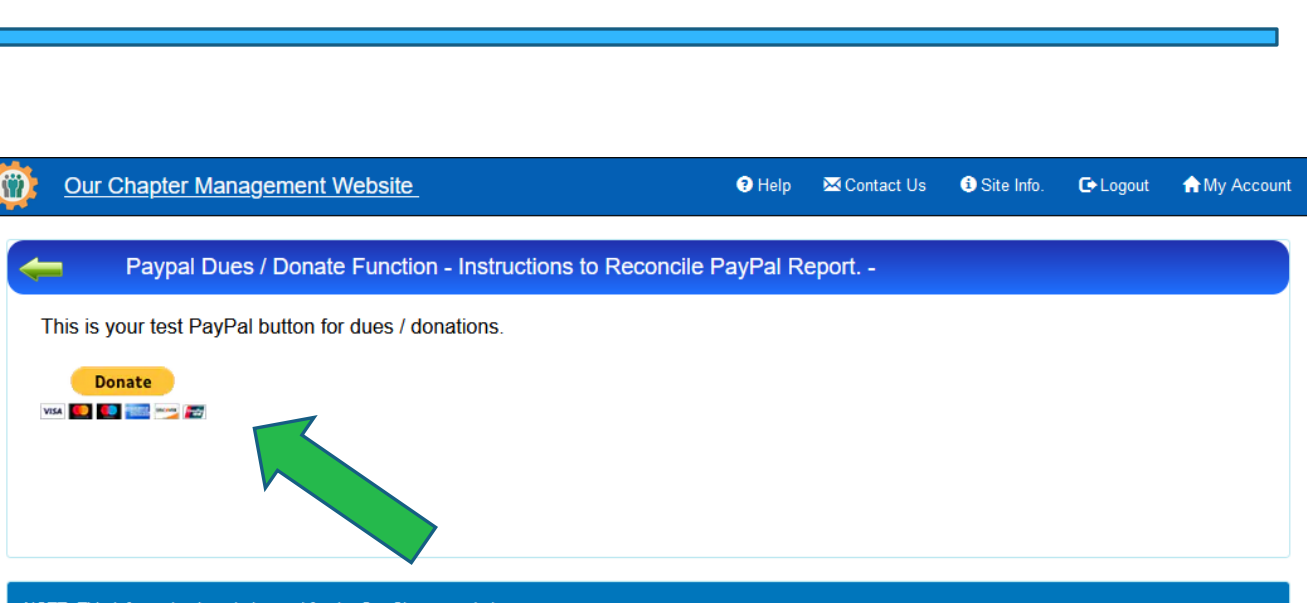

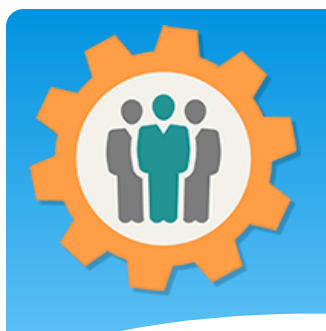

# Dues – Weblink & Log

**1.** The "Weblink" will display HTML that you can insert into your existing chapter website to display the PayPal Donate button.

Here is a weblink that you can copy and paste into your website for this chapter/group.

Pre-View Web Page Format: Members Dues w/ PayPal

Copy and paste this HTML into your website as HTML for your Dues.

<iframe src="https://ourchapter.org?ocmembduespp&ch=7h6gAQWxR" style="border:none;" width="800" height="700"></iframe>

**2.** The "Log" icon will display all activity with this Dues function. This is read-only and can not be modified.

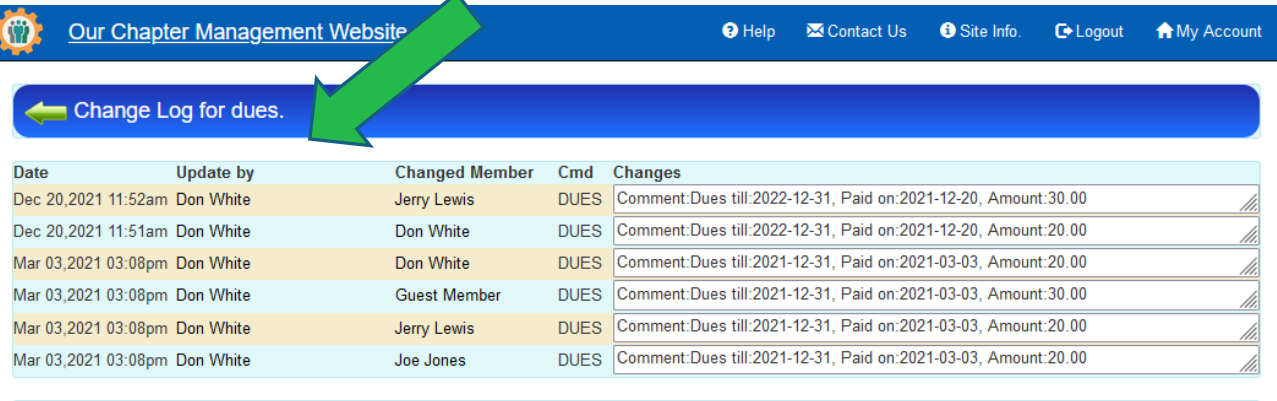

NOTE: This information is strictly used for the Our Chapter website. Policy Privacy - © Copyright 2022 Brevard Web Pro, Inc.

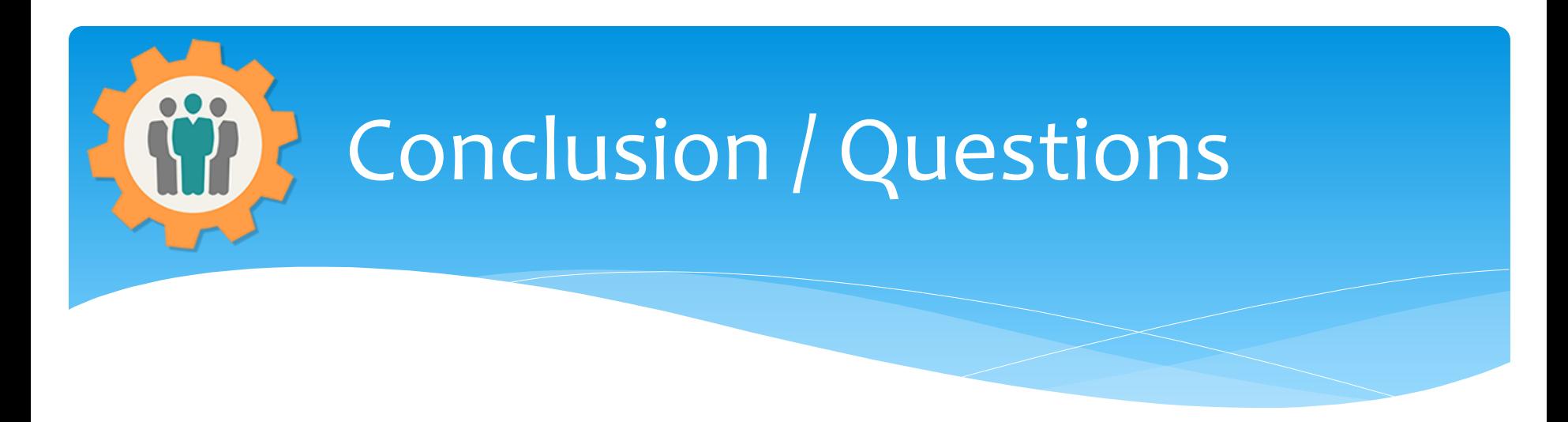

- Questions / Comments: Use the "Contact Us" link
- Best free website for organizations to manage and grow memberships.